## 因微軟更新檔導致 **Win7 KMS** 無法認證為正版問題

1.控制台→程式集→程式和功能→檢視安裝程式→删除 KB971033 更新檔。

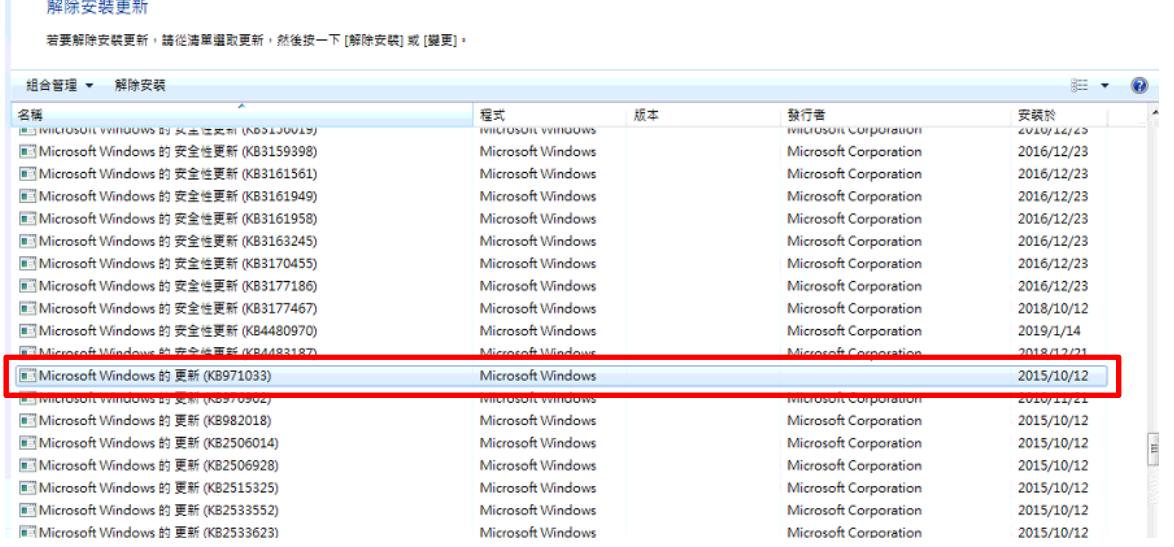

- 2.開始→附屬應用程式→命令提示字元(按右鍵,已系統管理者身份執行)→輸入 slmgr.vbs
	- rearm→按 enter。

×

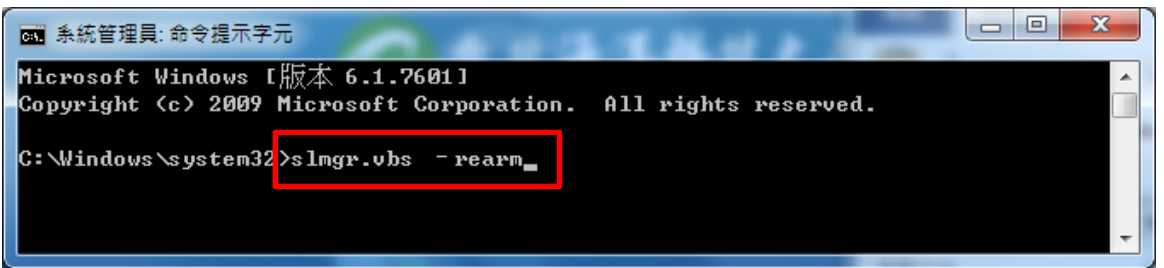

3.將電腦重開機。

4.控制台→系統及安全性→Windows Update→變更設定→重要更新永遠不檢查更新。

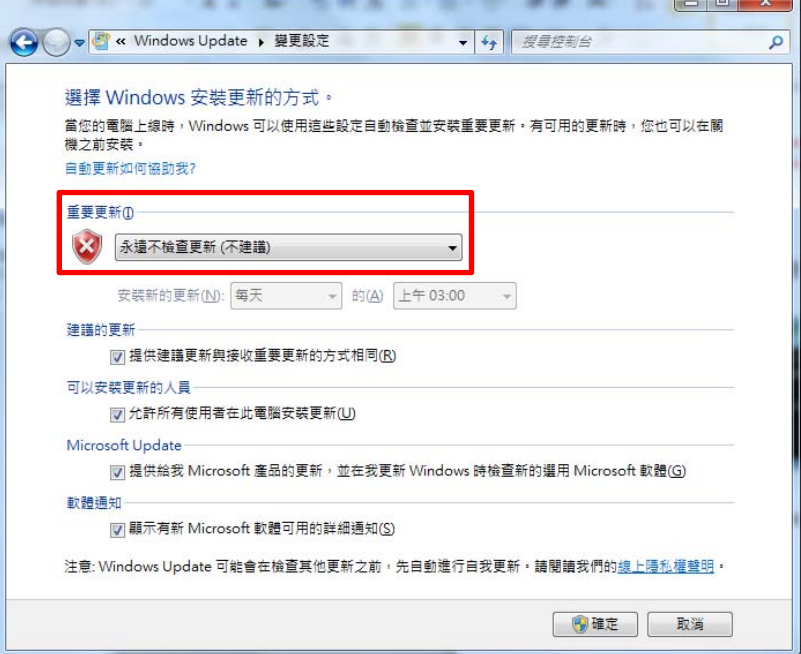

5.重新下載 KMS 認證金鑰。